# **Application note on Jperf 2.0 software for throughput verification in data links.**

**JPERF\_AN\_ENB01W**

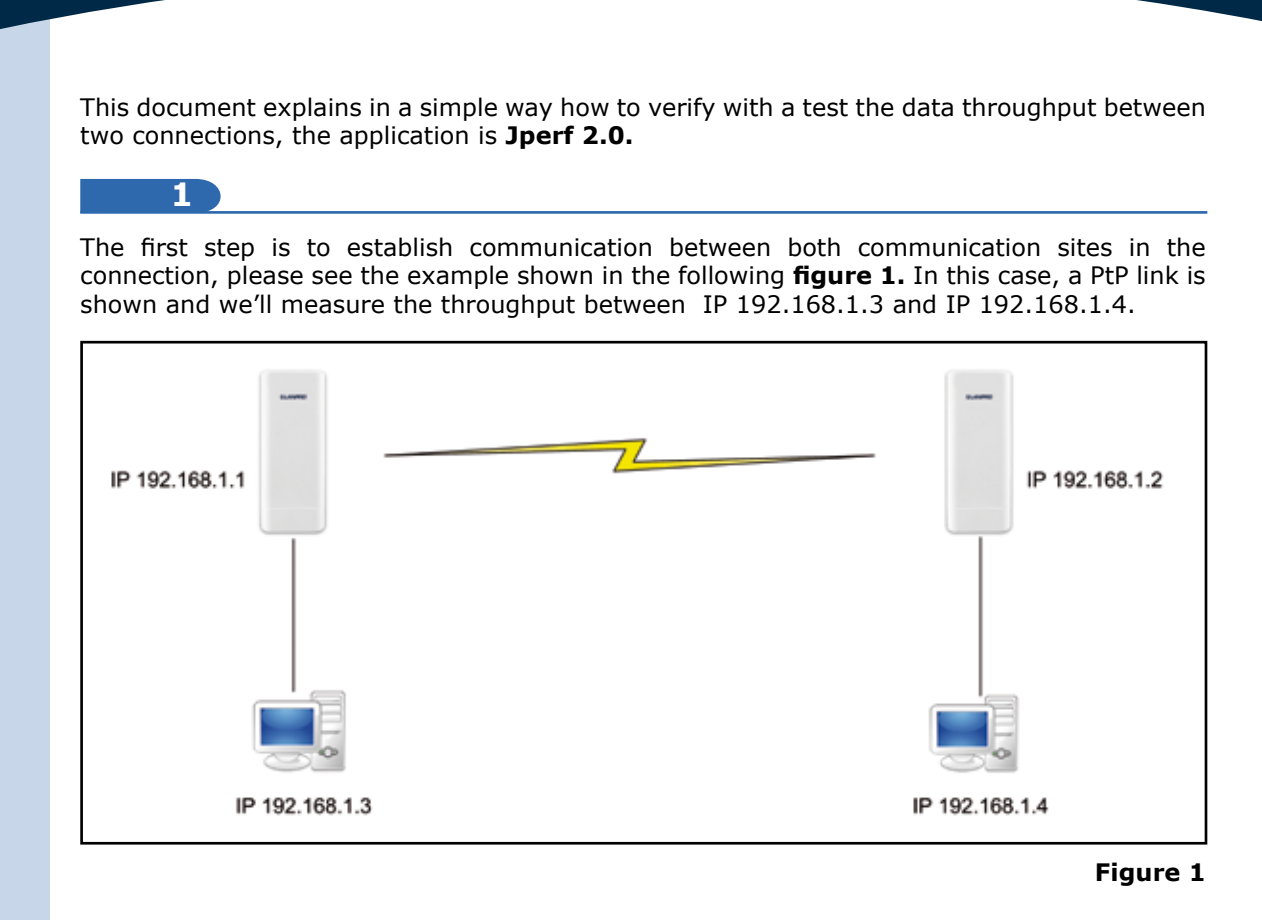

## **2**

Download the **Jperf 2.0** application from the Internet, decompress the file and place it in the root directory of your disc unit, as shown in the group of images of **figure 2** 

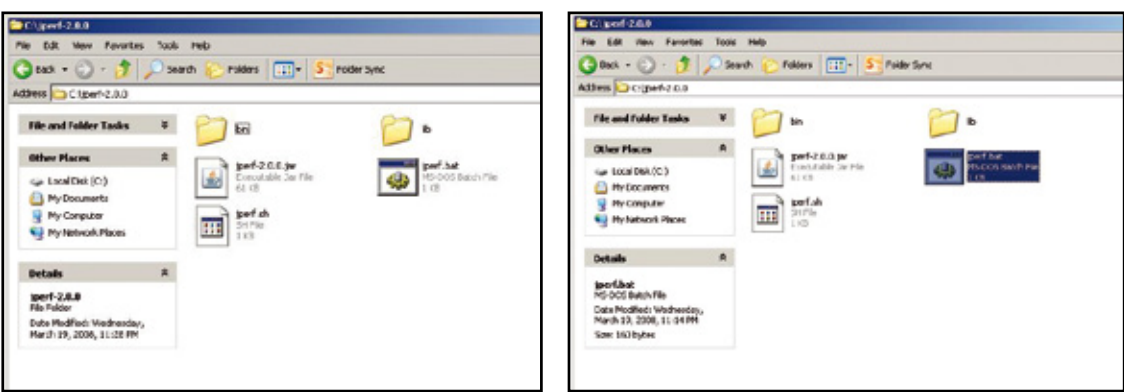

#### **Figure 2**

*www.lanpro.com*

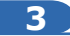

Remember to verify the IP addresses of the Computer interface cards shown in the **figure 1**, and remember they must be in the same segment and different.

In this example they are: 192.168.1.3 and 192.168.1.4, as shown in the images of **figure 3.** 

**Figure 3**

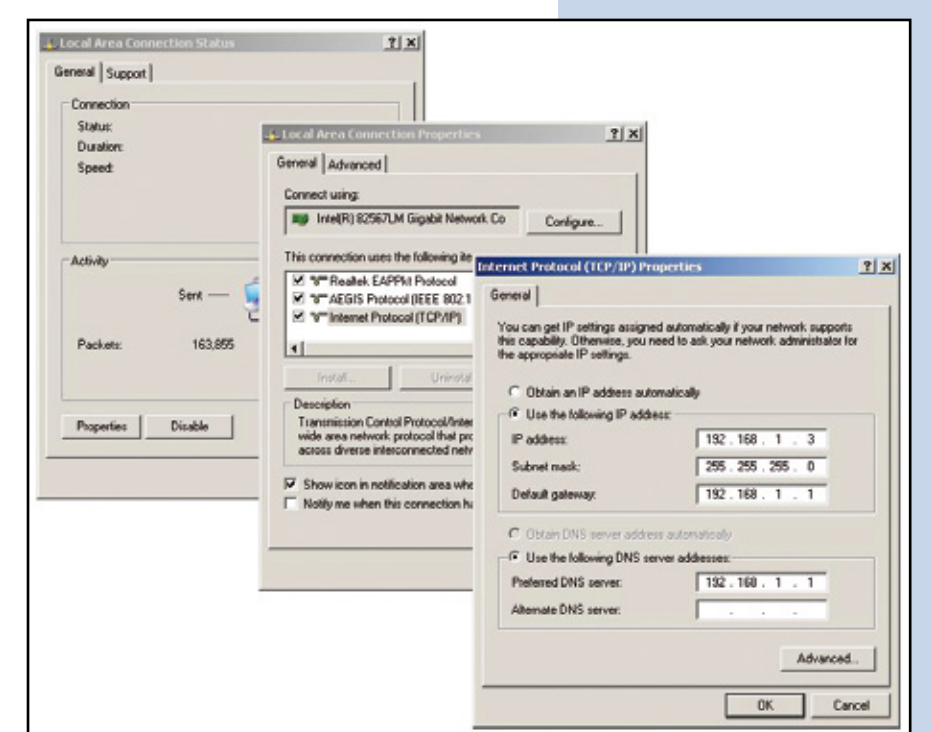

**4**

Please verify that pings can be sent between both equipment as shown in the images of **figure 4**

**EX** Command Prompt  $\Box$  $\times$ ▲ C:  $\pmb{\text{ping 192.168.1.4}}$ im L  $\times$ 

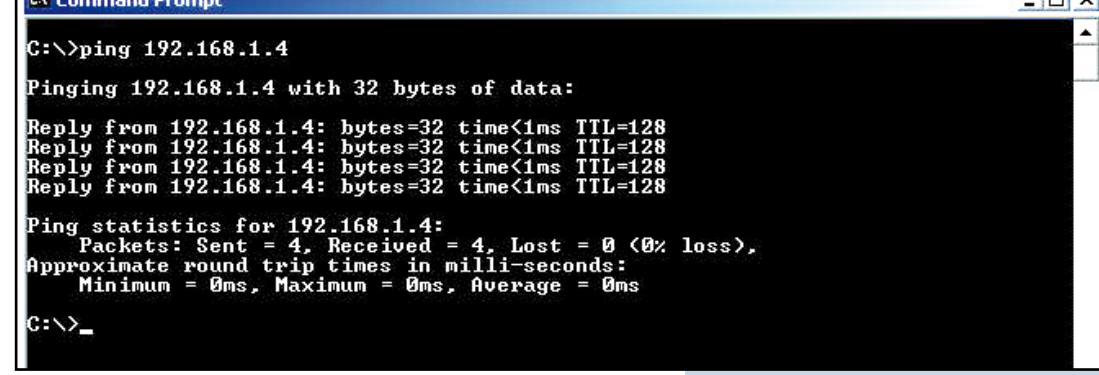

**Figure 4**

**5**

In case you have a Firewall installed, please check that the corresponding ports are open or deactivate the firewall in order to execute the test.

**8**

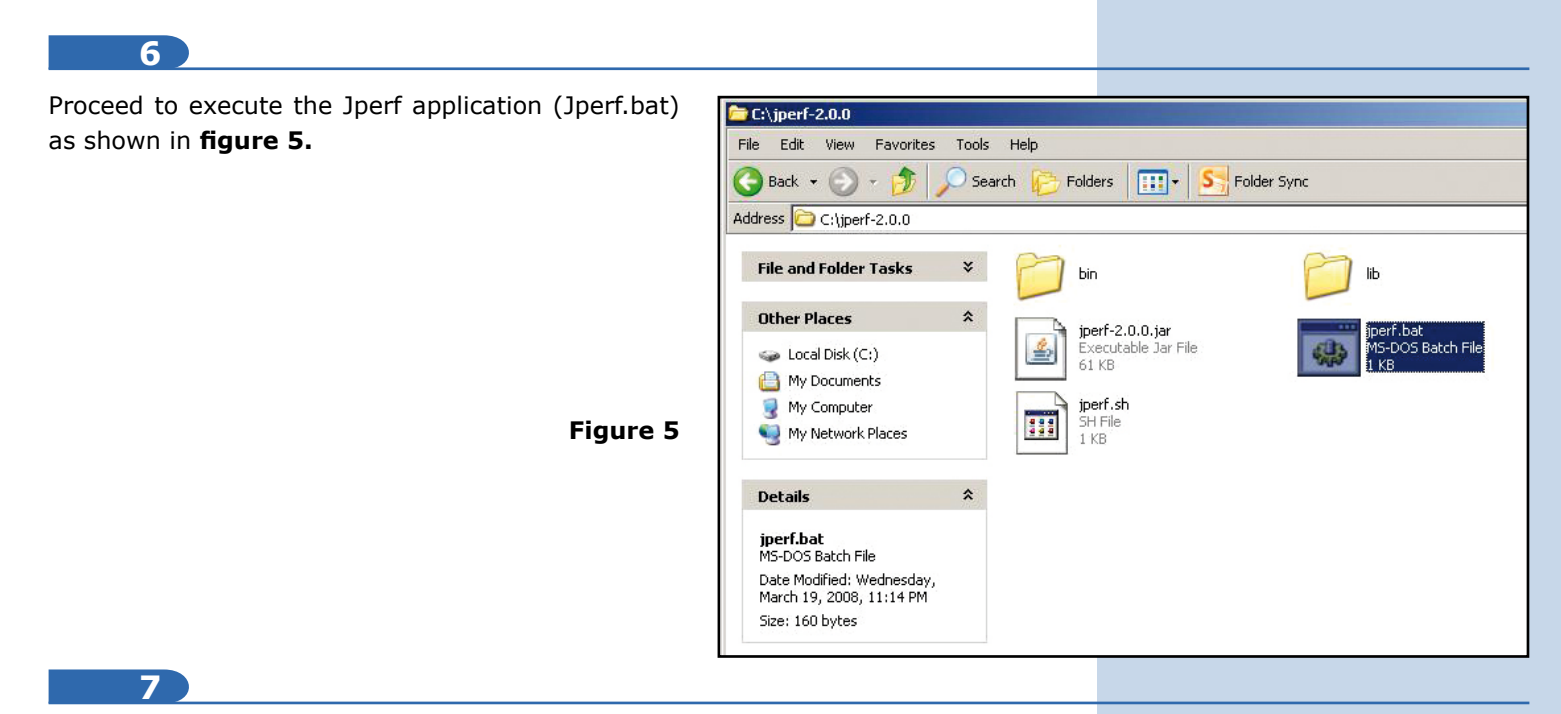

In this example, we will configure the server Mode on the IP 192.168.1.4 side and the configuration as a Client in the IP 192.168.1.3

In the **figure 6** you can watch the data you must input in the PC that will be used as server (192.168.1.4).

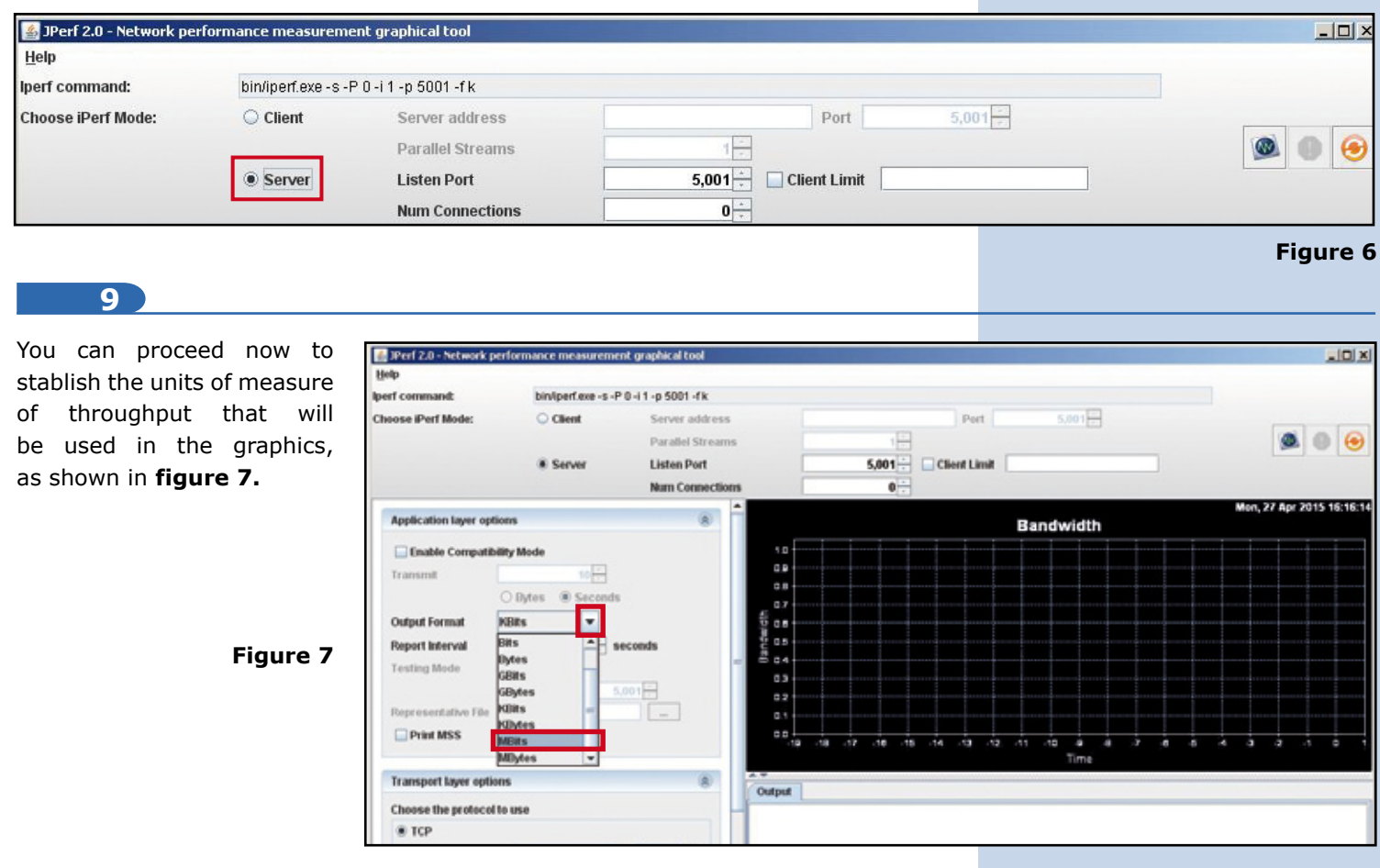

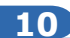

Once configured, proceed to initiate the capture of the traffic, select the corresponding Icon, as shown in **figure 8.**

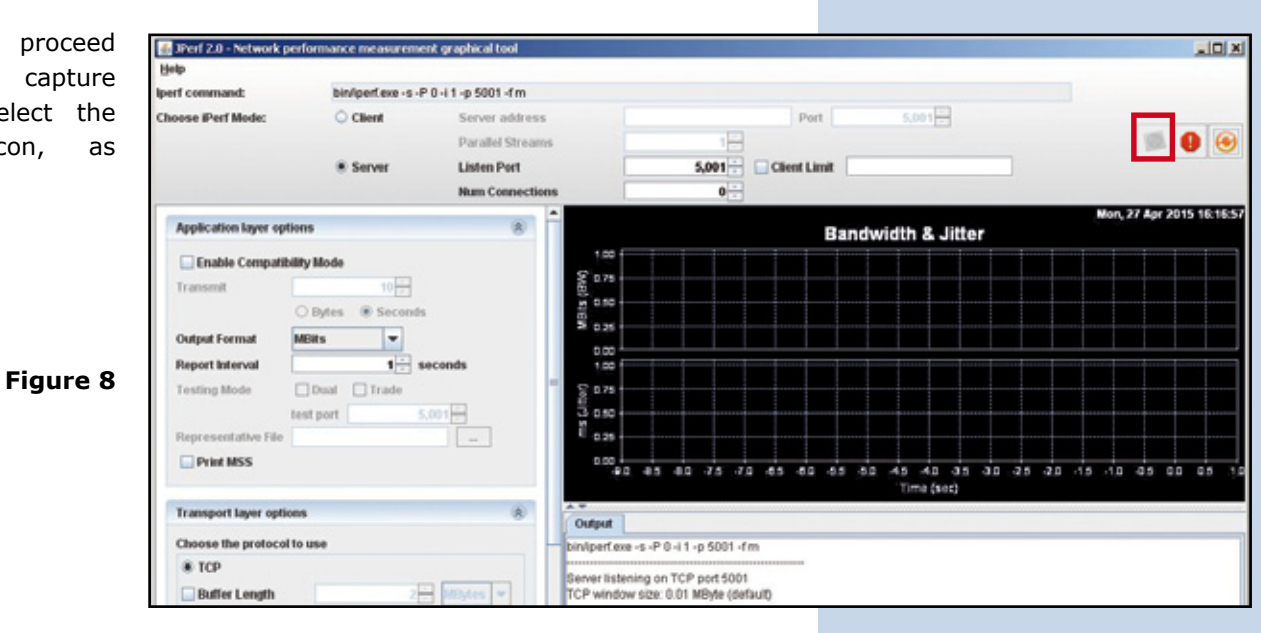

**11**

Move yourself to the other PC and execute the Jperf application in it, select it to work as a Client, as shown in **figure 9.**

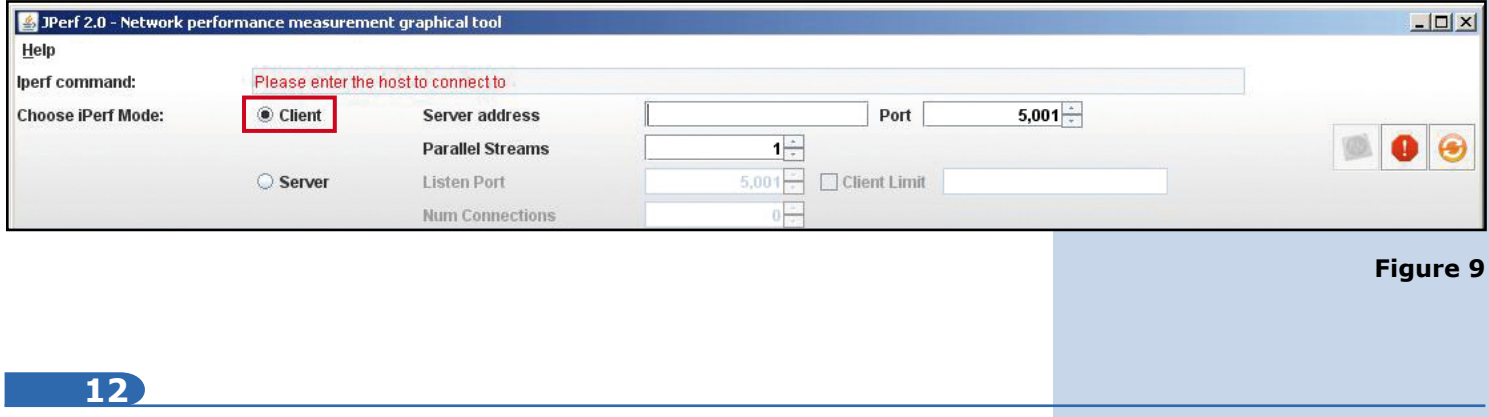

## Input the Server IP in the corresponding field, as shown in **figure 10**

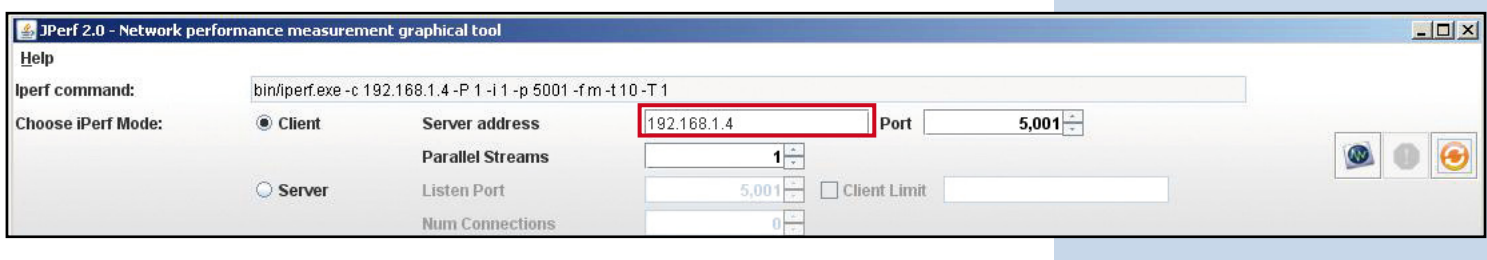

**Figure 10**

## **13**

If you watch this example, we are sending the traffic equivalent of only one sesión of **figure 11a**, remember to select the units of measure of throughput like you did in the Server, as shown in **figure 11b**

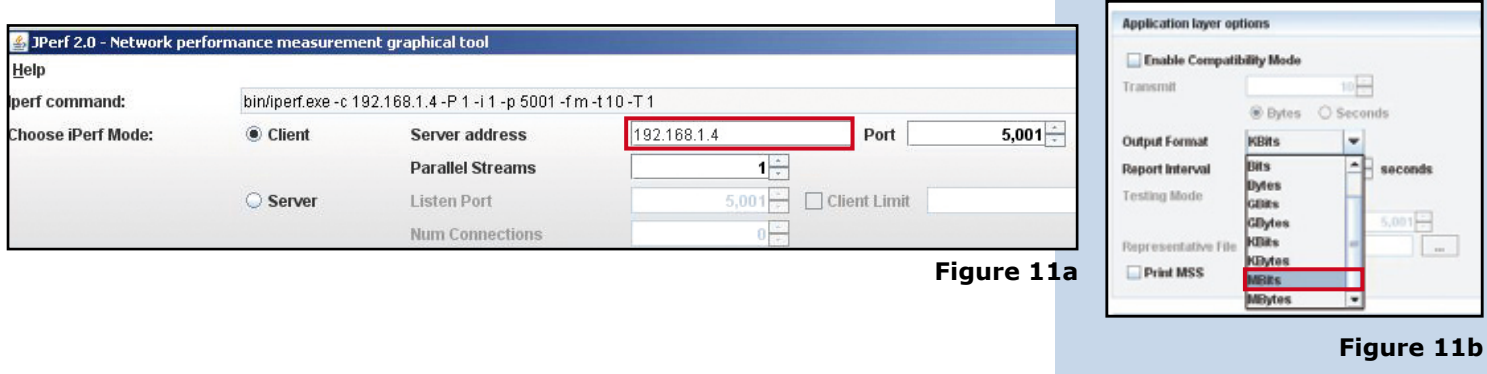

## **14**

To start the test, select the start option (button inside the red rectangle), as shown in **figure 12.**

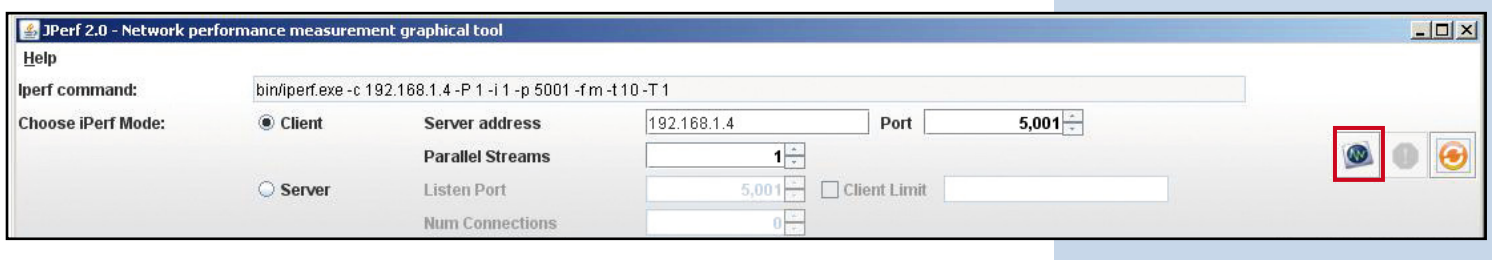

#### **Figure 12**

#### **15**

The program will start sending traffic and perform the test, and will show the results when finished, as shown in **figure 13.**

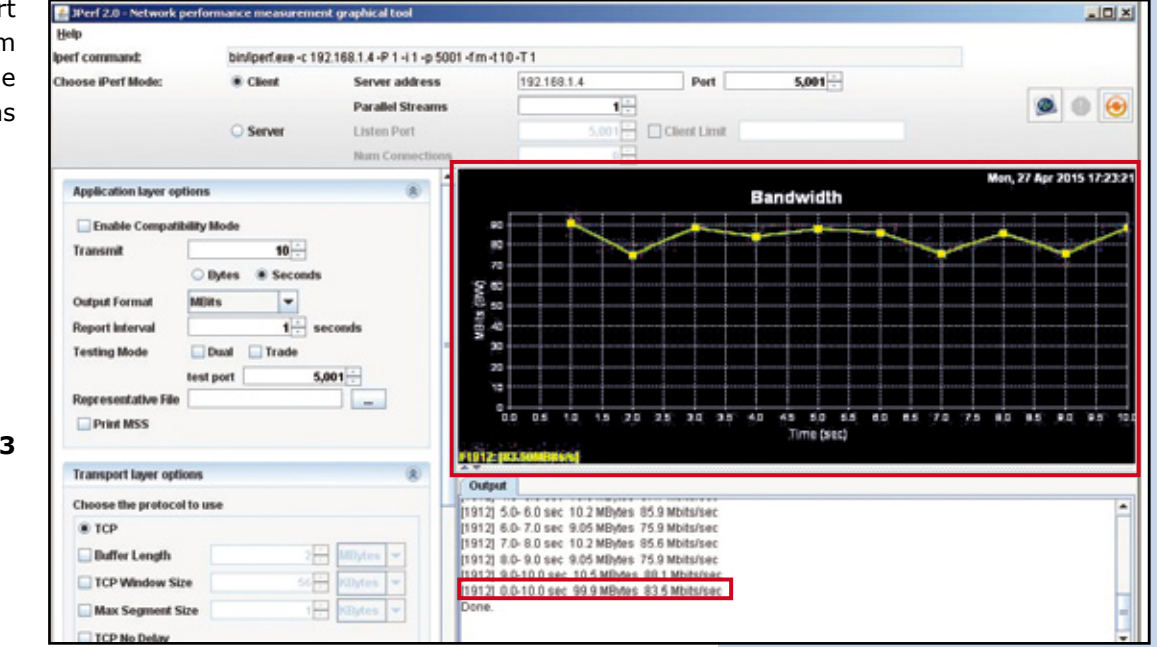

## **Figure 13**

## **16**

If you select more sessions, they will be represented and each will produce results plus the general traffic sum, as shown in **figure 14.** Please remember that in each test you will have to select the start button mentioned in the **Step 14**, and the destination server should be active.

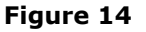

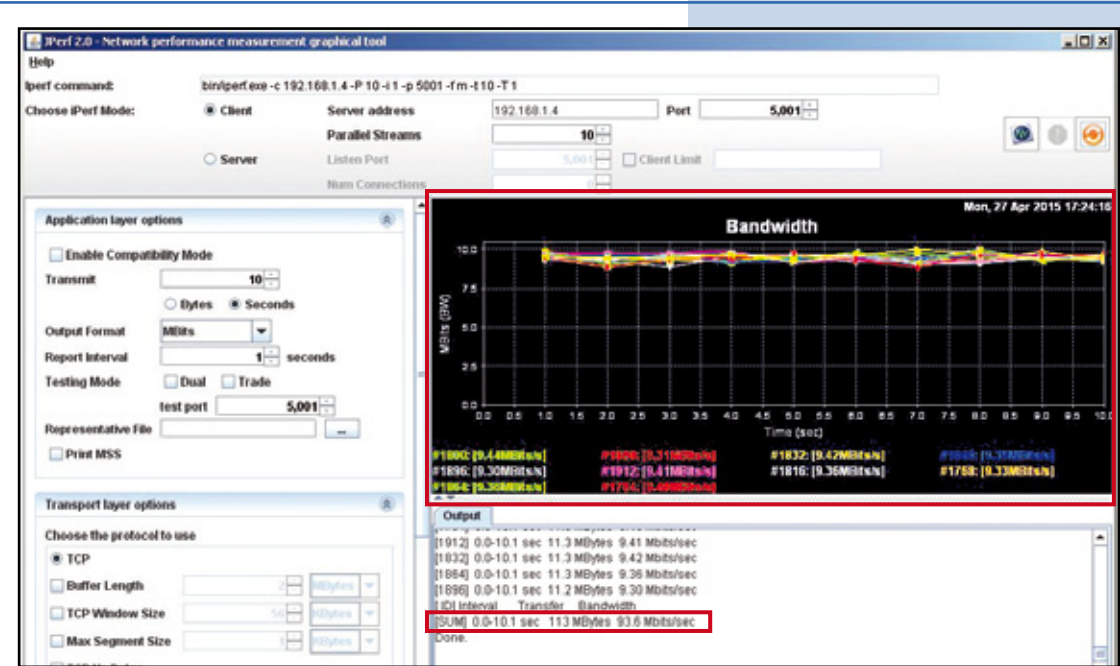

## **17**

You can play with the different parameters if needed.